## **SHOW ME HOW**

to Add a Preferred Name Information

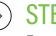

**STEP1** 

From Employee Self-Service®, tap "Information,"

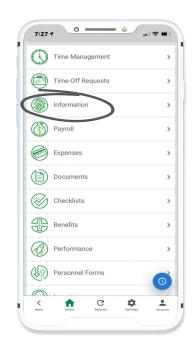

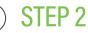

Tap "Address and Contact Information." Then, tap "Add Preferred Name."

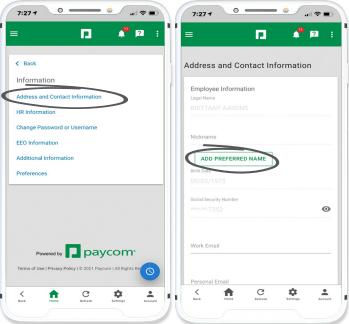

## **EMPLOYEES**

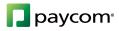

## SHOW ME HOW

to Add a Preferred Name Information

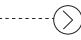

## **STEP 3**

Then, enter your name and tap "Add Preferred Name."

Tap the check box for your preferred name to appear on paystubs.

Certain documentation, such as Forms W-2, W-4, I-9 and Benefits documents, will continue to use your legal name.

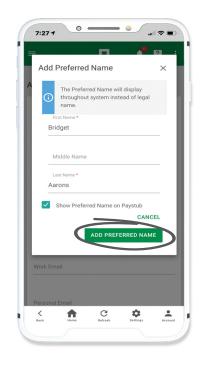

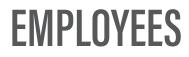

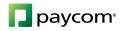